## **Uptime Infrastructure Monitor Sizing Examples**

Sizing varies based on the number of monitors per element, the type of objects monitored, and the method used to gather performance data. Uptime Infrastructure Monitor recommendations are based on an average of 2 or 3 monitors per element.

During [Uptime Infrastructure Monitor's installation](http://docs.uptimesoftware.com/display/UT75/Installing+the+Monitoring+Station), one of three options was selected depending on the size of your monitored environment. The choice determined how certain resources were allocated, and subsequent hardware requirements:

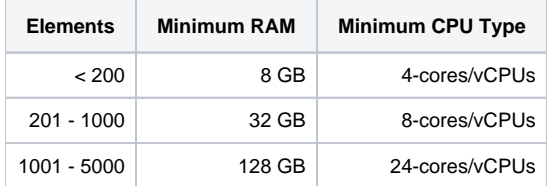

As a general rule of thumb when planning the allocated disk space, you should plan on allocating about 4 GB per monitored element. Note that per element usages are per year, unless you archive using old data.

Each sizing example ensures the underlying configurations (for example, for the bundled MySQL database and JRE) match the likely resource demands to generate reports, dashboards, and perform queries. The following summarizes these configurations:

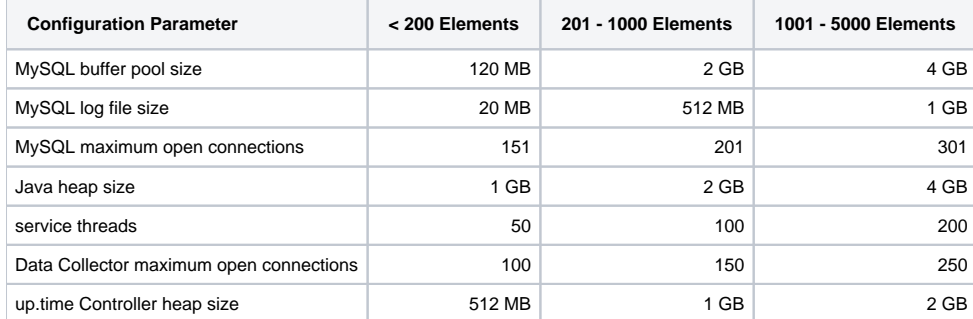

## **Modifying the Sizing Examples**

After initial installation, if you need to accommodate a larger number of monitored Elements, you can manually change the sizing examples using one of two methods:

The first, more direct, option is to individually modify parameters that make up a template. This allows you to deviate somewhat from the prescribed configuration values for a template:

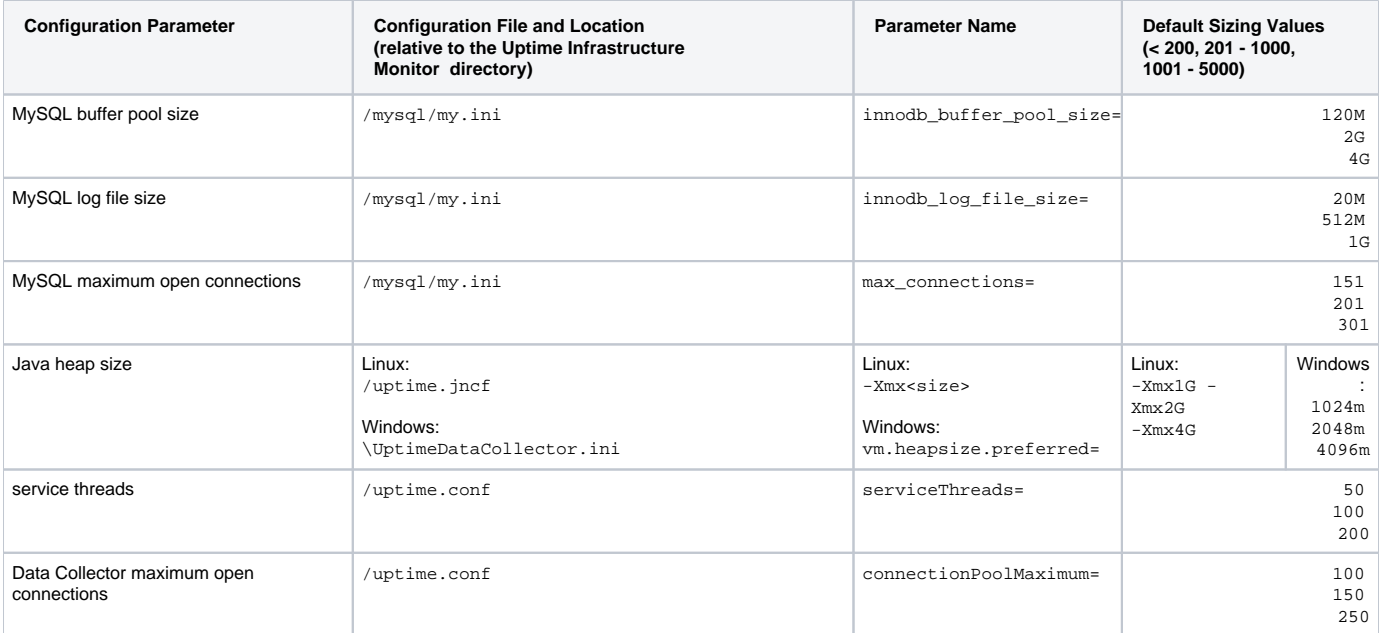

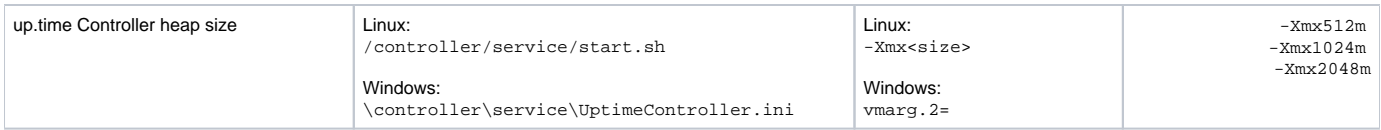

The recommended option to change a sizing example is to use the sample configuration files that are found in the <uptimeInstall>/sample directory as a starting point. This option moves you to a different sizing example in the least amount of steps.

Modifying Sample Templates

Update the DataStore configuration:

- 1. Stop the DataStore service (uptime\_datastore on Linux, or "up.time Data Store" on Windows)
- 2. Move the ib\_logfile0 and ib\_logfile1 files, found in the <uptimeInstall>/datastore/data/ directory, to a backup location.
- 3. Back up the MySQL my.ini configuration file, which is found in the <uptimeInstall>/mysql/ directory.
- 4. Copy the <uptimeInstall>/sample/<size>/<os>/my.ini template file to the <uptimeInstall>/mysql/ directory, replacing the existing one.
- 5. Edit the my.ini file, replacing all \$VARIABLE\$ instances with values that match your Uptime Infrastructure Monitor deployment (for example, \$DA TASTORE\_PORT\$ and \$USER\_INSTALL\_DIR\$)
- 6. Start the DataStore service You can confirm the change was successful by referring to the <uptimeInstall>/datastore/data/<hostname>.err log. Look for output similar to the following:

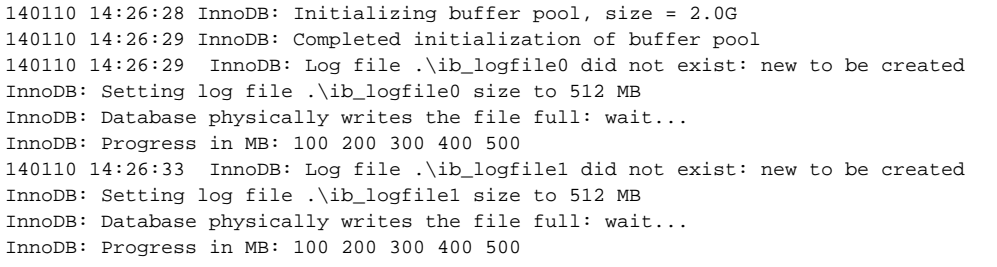

## Update the up.time Data Collector configuration:

- 1. Back up the uptime.conf file, which is found in the <uptimeInstall>/ directory.
- 2. Back up the Data Collector configuration file (uptime.jcnf on Linux, or UptimeDataCollector.ini on Windows), which is found in the <upt imeInstall>/ directory.
- 3. Copy the uptime.conf, and uptime.jcnf or UptimeDataCollector.ini files from the <uptimeInstall>/sample/<size>/<os>/ directories to the <uptimeInstall>/ directory, replacing the existing ones.
- 4. Edit both files, replacing all \$VARIABLE\$ instances with values that match your Uptime Infrastructure Monitor deployment (for example, the \$MS\_ STRING FS\$ classpath variable, and \$DATASTORE\_HOST\$).
- 5. Restart the up.time data-collection service (uptime\_core on Linux, or "up.time Data Collector" on Windows)

Update the up.time Controller configuration:

- 1. Back up the up.time Controller configuration file:
	- Linux: the start.sh script, which is found in the <uptimeInstall>/controller/service/directory
- 2. Copy the start.sh or UptimeController.ini file from the <uptimeInstall>/sample/<size>/<os>/ directory to the <uptimeInstal Windows: the UptimeController.ini configuration file, which is found in the <uptimeInstall>\controller\service directory
- l>/controller/service/ directory, replacing the existing one.
- 3. Edit the file, replacing all \$VARIABLE\$ instances with values that match your Uptime Infrastructure Monitor deployment.
- 4. Restart the up.time Controller service (uptime\_controller on Linux, or up.time Controller on Windows)

Update the up.time Web server:

- 1. Back up the php.ini up.time Web server configuration file, which is found in the <uptimeInstall>/apache/conf/ directory.
- 2. Copy the php.ini file from the <uptimeInstall>/sample/<size>/<os>/ directory to the <uptimeInstall>/apache/conf/ directory, replacing the existing one.
- 3. Edit the file, replacing all \$VARIABLE\$ instances with values that match your Uptime Infrastructure Monitor deployment (for example, \$USER\_INS TALL DIRS).
- 4. Restart the up.time Web server (uptime\_httpd on Linux, or "up.time Web Server" on Windows).